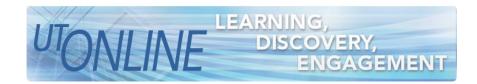

# Logging into Blackboard

After completing the steps in this lesson, users will be able to perform the following:

- Understand how to access the Blackboard login page
- Log into Blackboard using their UTAD account

#### Logging in using the Learning Ventures Home Page

🖤 www.utoledo.edu/dl/

Launch your web browser and type the following in your browser's address bar: www.utoledo.edu/dl

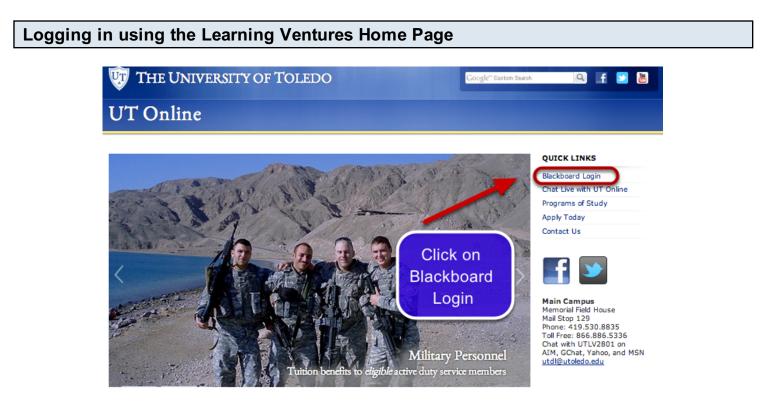

Under Quick Links, click on the Blackboard Login link.

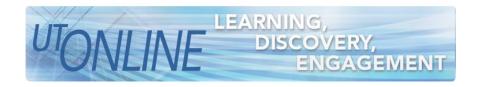

Logging in on the Blackboard login screen

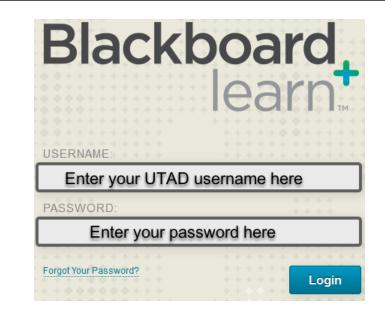

You will now be taken to the Blackboard login screen. You can also access this screen directly by typing https://blackboard.utdl.edu into your web browser's address bar. It may be helpful to bookmark this page.

To log into Blackboard, enter your UTAD username in the space marked Username, and enter your password in the space marked Password. After you have entered your login information, click **Login**.

#### Logging in using the MyUT portal

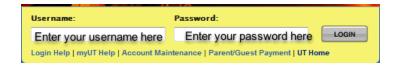

An alternate way to access the Blackboard login page can be found on the MyUT web portal. To access the MyUT portal, type myut.utoledo.edu in your web browser's address bar and enter your UTAD username in the space marked Username, and enter your password in the space marked Password. After you have entered your login information, click **Login** 

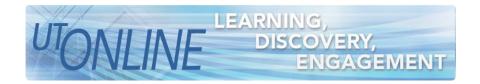

## Logging in using the MyUT portal

| Lear | ning Ventures                                                                                                    | DŦX |  |
|------|----------------------------------------------------------------------------------------------------|-----|--|
|      | Blackboard                                                                                                    |     |  |
|      | Blackboard 9  Go                                                                                                    |     |  |
|      | E: If you receive a system unavailable message, you may have an expired password.<br>se reset your password at myutaccount.utoledo.edu and try again with the new password. |     |  |
|      | Login still not working? Click here!                                                                                                    |     |  |
|      | eFolio - Epsilen Login                                                                                                    |     |  |
|      | NOTE: If you experience login problems, go to http://www.epsilen.com.                                                                                                    |     |  |

Go to either the Student or Faculty tab in MyUT and locate the box labeled Learning Ventures, as shown above. Select Blackboard 9.1 from the drop down menu and click Go. You will now be taken to the Blackboard login page.

## Logging in on the Blackboard login screen

| Black                         | board<br>learn |  |  |
|-------------------------------|----------------|--|--|
| Enter your UTAD username here |                |  |  |
| PASSWORD:                     |                |  |  |
| Enter your password here      |                |  |  |
| Forgot Your Password?         | Login          |  |  |

You will now be taken to the Blackboard login screen. You can also access this screen directly by typing https://blackboard.utdl.edu into your web browser's address bar. It may be helpful to bookmark this page.

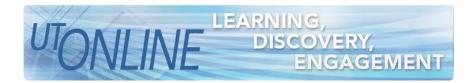

To log into Blackboard, enter your UTAD username in the space marked Username, and enter your password in the space marked Password. After you have entered your login information, click **Login**.